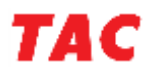

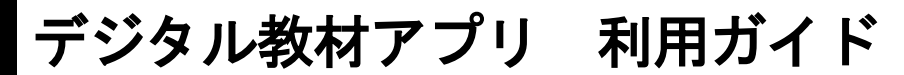

#### ◎利用にあたっての注意事項

【共通】

- ・デジタル教材アプリによるサービスは、受講期間内までとなります。
- ・デジタル教材アプリは、利用期間終了後のフォローはございません。
- ・デジタル教材アプリで閲覧できる教材は、対象となる一部の教材・資料のみです。
- ・TAC 校内でのスマートフォンやタブレットの利用については、一部制限がございますの で、ご注意ください。
- ・デジタル教材のテキストのコピーや印刷はできません。
- ・iOS/Android 版アプリと Web ブラウザ版アプリの各種機能に互換性はありません。それぞ れ独立したアプリケーションとなっております。

【iOS/Android版アプリ】

- ・iOS/Android 版のデジタル教材アプリには 2 端末まで同時ログインが可能です。3 つ目の 端末でログインすると、最初にログインしていた端末はログアウトされます。
- ・アプリインストール時、アプリログイン時、アプリでのデジタル教材データのダウンロー ド時、書き込みの保存時にはインターネット接続環境が必要です。データ通信料はお客様 のご負担となります。
- ・一度ダウンロードした教材はインターネット環境がない場所でも閲覧可能です。
- ・iOS/Android 版アプリには、Web ブラウザ版アプリで施したマーカー・ブックマーク・コメ ントなどは反映されません。
- ・スマートフォン/タブレットにて、TAC WEB SCHOOL の動画視聴とデジタル教材のテキスト 閲覧は同時に行えません。
- ・ログアウトした場合、再度教材データのダウンロードが必要になりますので、ご注意くだ さい。その際、書き込みなどは消えていることはございません。
- ・iOS/Android版のデジタル教材アプリは、随時アップデートをしていく予定です。

【Web ブラウザ版アプリ】

- ・パソコンにてWeb ブラウザ版のデジタル教材アプリにログイン中、別のパソコンでWeb ブラウザ版のデジタル教材アプリにログインすると、最初にログインしていた端末はロ グアウトされます。
- ・Web ブラウザ版のデジタル教材アプリはストリーミングでのデータ提供となるため、常時 インターネットに接続している環境が必要です。
- ・Web ブラウザ版アプリには、iOS/Android版アプリで施したマーカー・ブックマーク・コ メントなどは反映されません。

以上

## ◎教材の著作権について

TAC の全ての教材・資料について下記の注意事項があてはまります。

「本教材は,著作権法その他関連法令によって,著作権等の権利が保護されている著作物です。 法的に認められる場合を除き、著作権者の許可なく、無断で、複製、頒布、譲渡、貸与、転載, 公衆送信等に使用することはできません。」

以上

## ◎Web ブラウザ版 デジタル教材アプリの操作方法

まずは「TAC WEB SCHOOL」にログインしてください。※画像は参考画像(公認会計士)です。

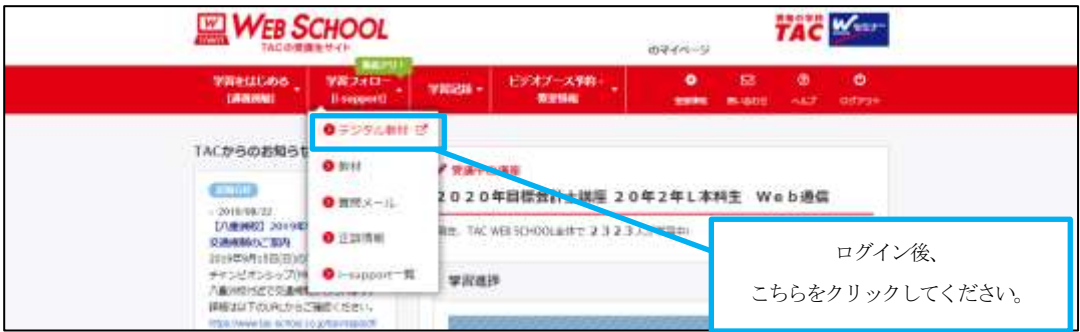

デジタル教材を立ち上げたら、「講座選択」画面にお申込みの講座が表示されます。ここで 講座を選択してください。

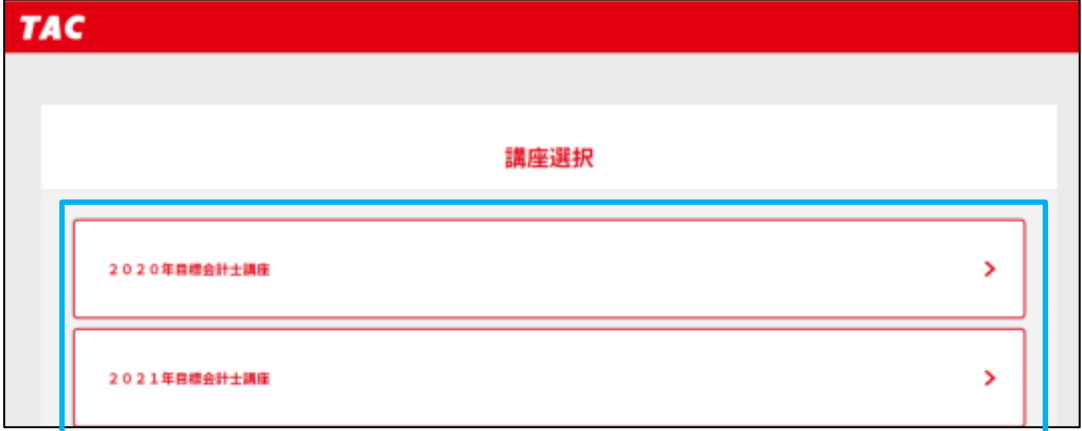

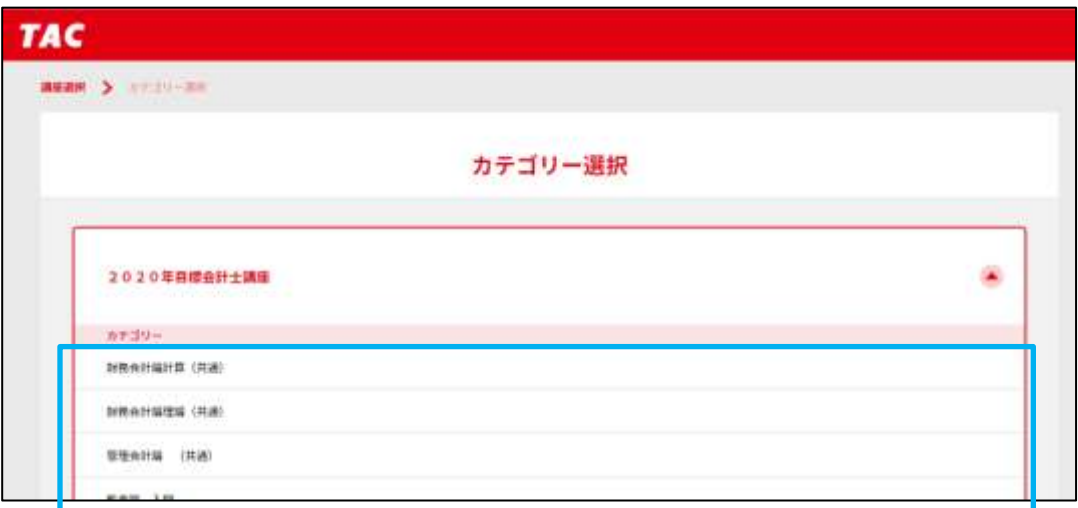

次に「カテゴリー選択」画面にて、教材のカテゴリーを選択します。

カテゴリーを選択すると、そのカテゴリー内の教材一覧が表示されます。教材は順次アップ されていきます。

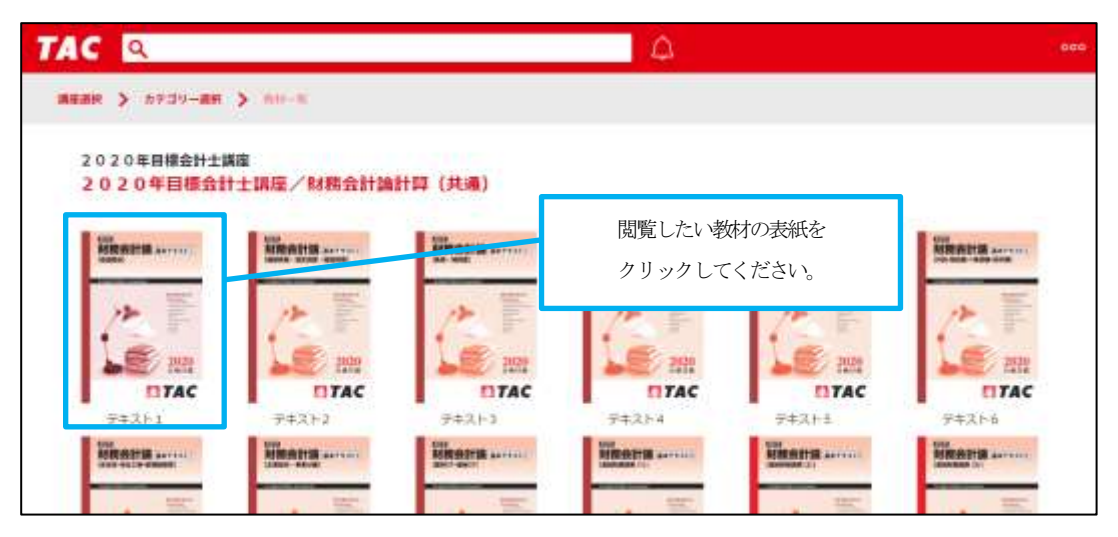

テキストのビューアが展開されます。

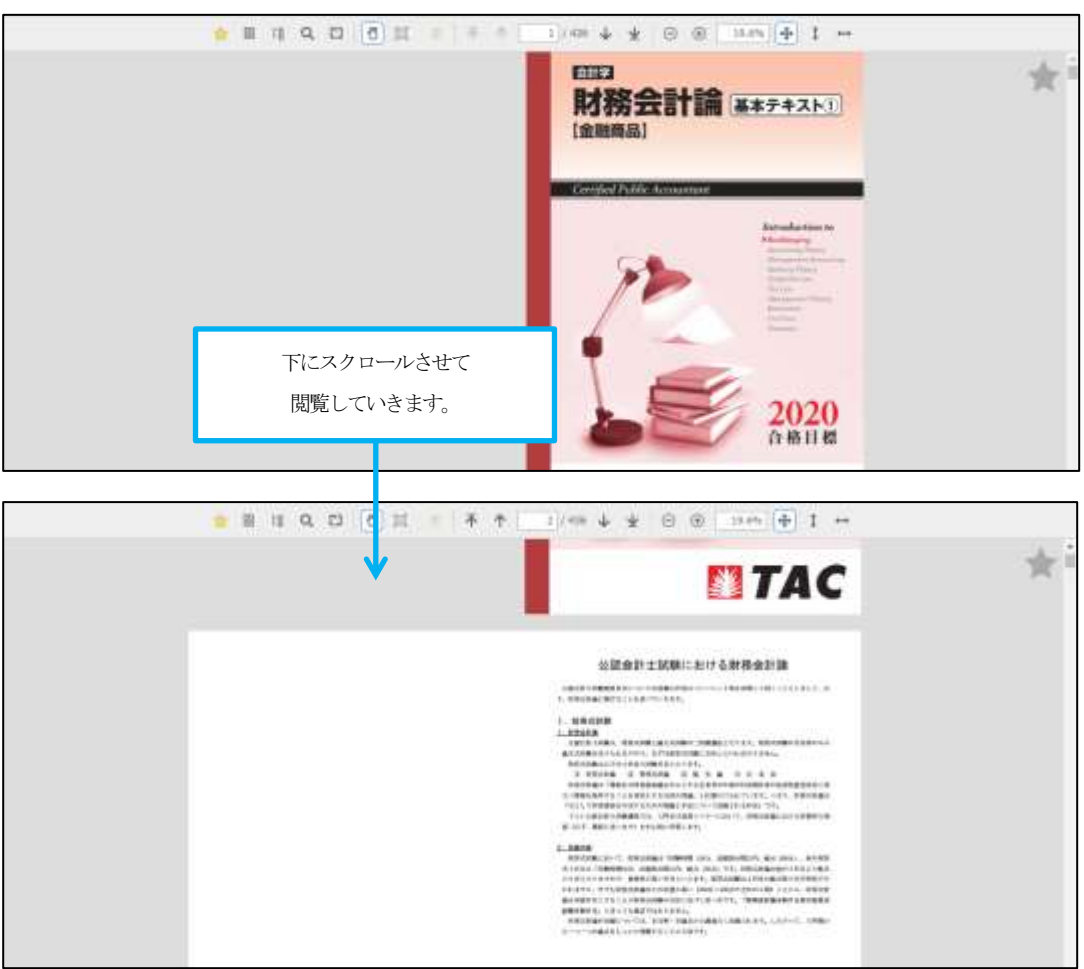

【Web ブラウザ版アプリ ビューア機能概要】

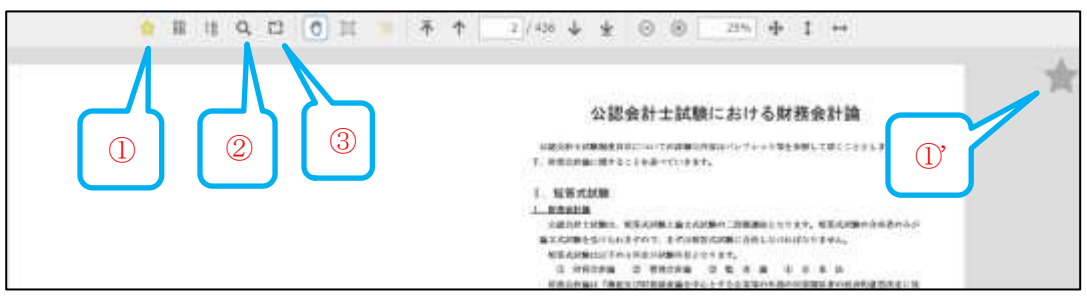

①・①'ブックマーク

気になったページをブックマークとして保存することが可能です。ブックマークの際に は、画面右の星マークをクリックします。

②検索

テキスト内の単語を検索することが可能です。

③コメント

テキストの各ページにコメントを残すことができます。

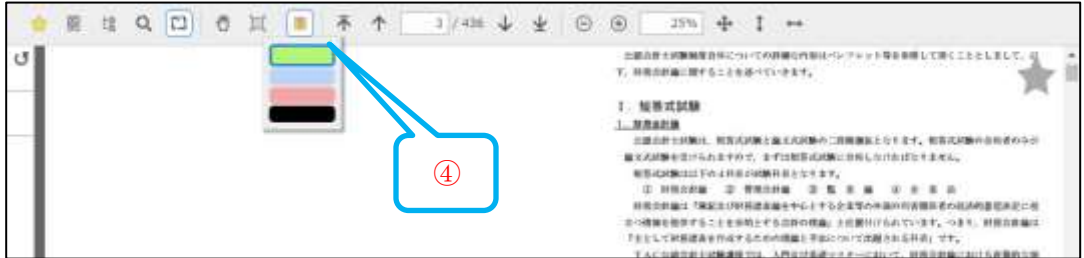

④マーカー

③の「コメント」ボタンを押してから「マーカー」ボタンを押すと、色を指定してテキスト 内にマーカーを引くことができるようになります。

●ログアウトしてしまった際には、ID・パスワードを入力して再度ログインしてください。

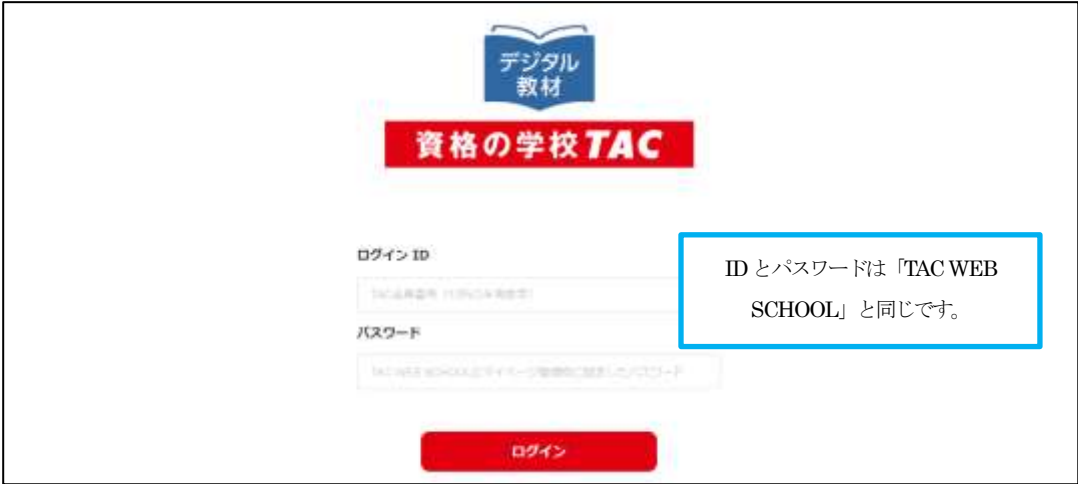

# ◎iOS/Android 版 デジタル教材アプリの操作方法

#### ○アプリのインストール

お使いの端末によりアプリを公開しているページが異なります。QR コードにより以下のサイ トにアクセスしてください。

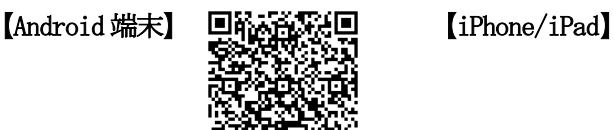

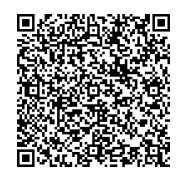

それぞれの端末での操作方法は、iOS 版P6~、Android 版P10~でご案内しております。 ※ご利用いただく端末により画面デザインは異なる場合がございます。

**MAGE** ien.  $4, 100%$ **Research** 课座湖沢 2020年目標会計土満市  $\overline{\phantom{a}}$ アプリのアイコンです。 資格の学校TAC 2021年日間会計土舗座  $\mathbf{r}$ ログインの 2020年日開社会保険労務士講座 s  $H39-F$ 1 つのアカウントでの同時ログイン は、2台までとなっており、3台目以 降ログインすると最初の端末がログ アウトされます。デジタル教材アプリをインストー アプリを立ち上げると、ログイン ログインすると閲覧可能な講座の ルすると、ホーム画面にアイコンが 画面が立ち上がります。ID・パス 一覧が表示されます。講座を選択 表示されます。 ワードはTAC WEB SCHOOL と同じ すると画面が遷移します。 です。

○iOS アプリの操作方法 ※画像は参考画像(公認会計士)です。

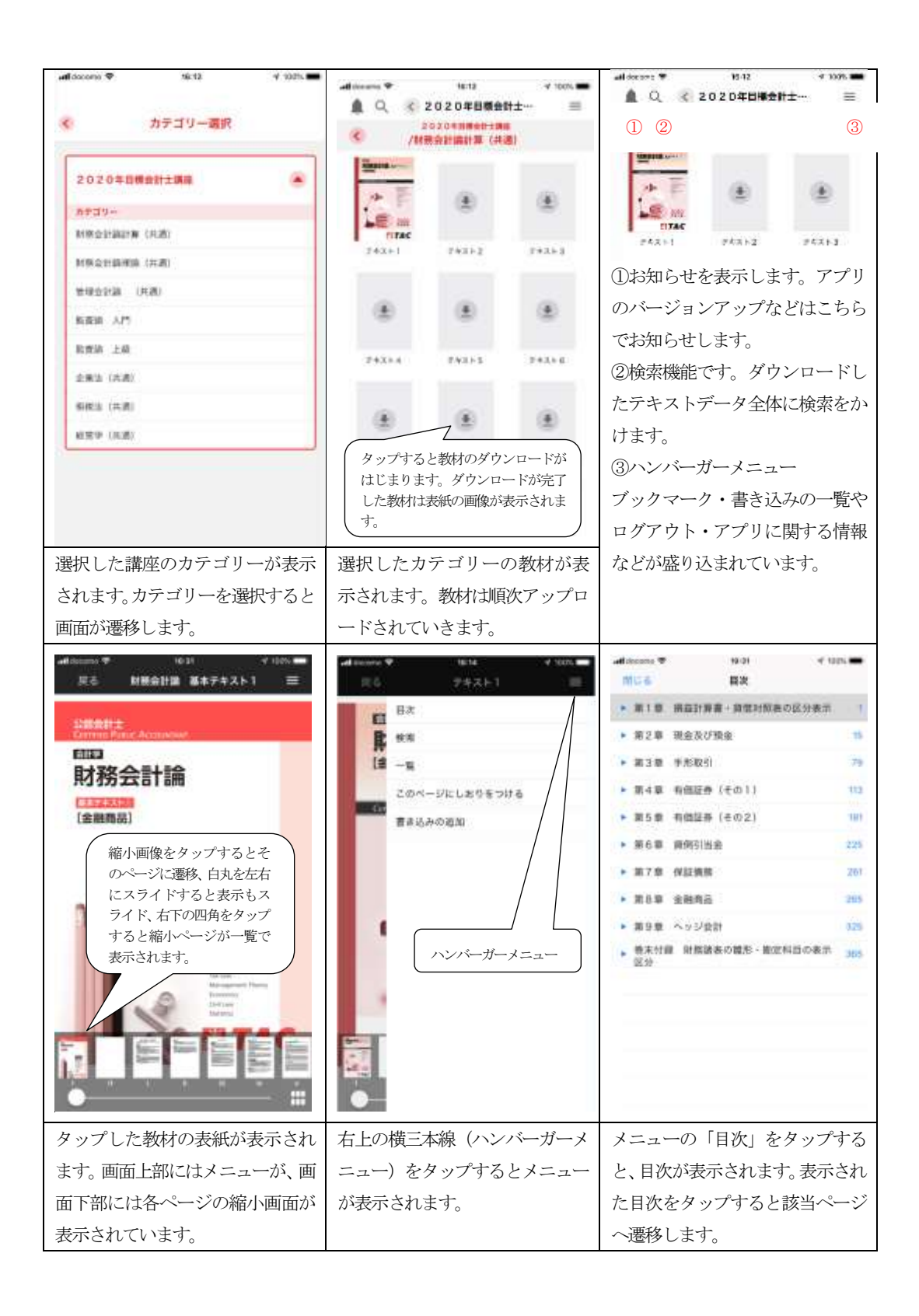

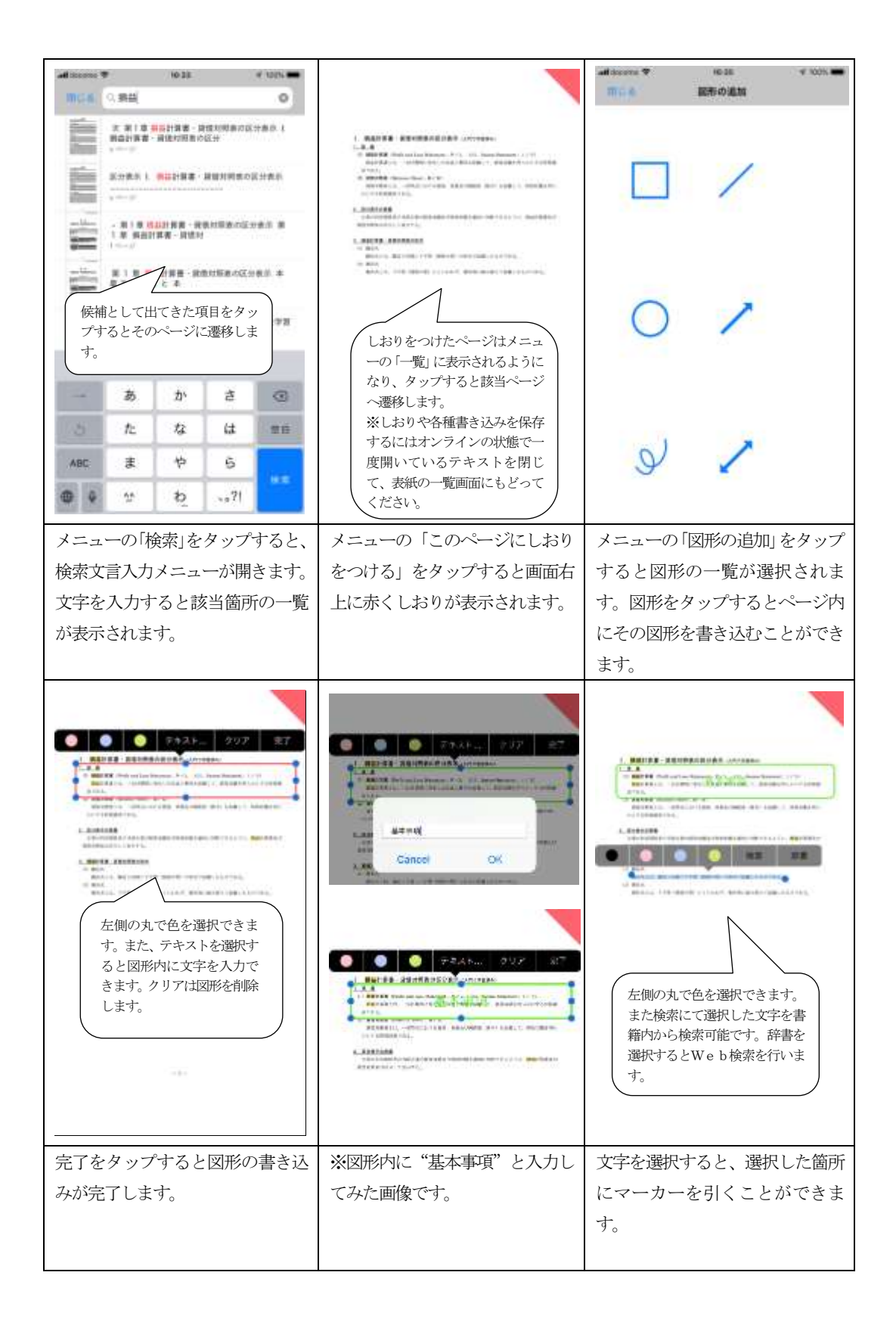

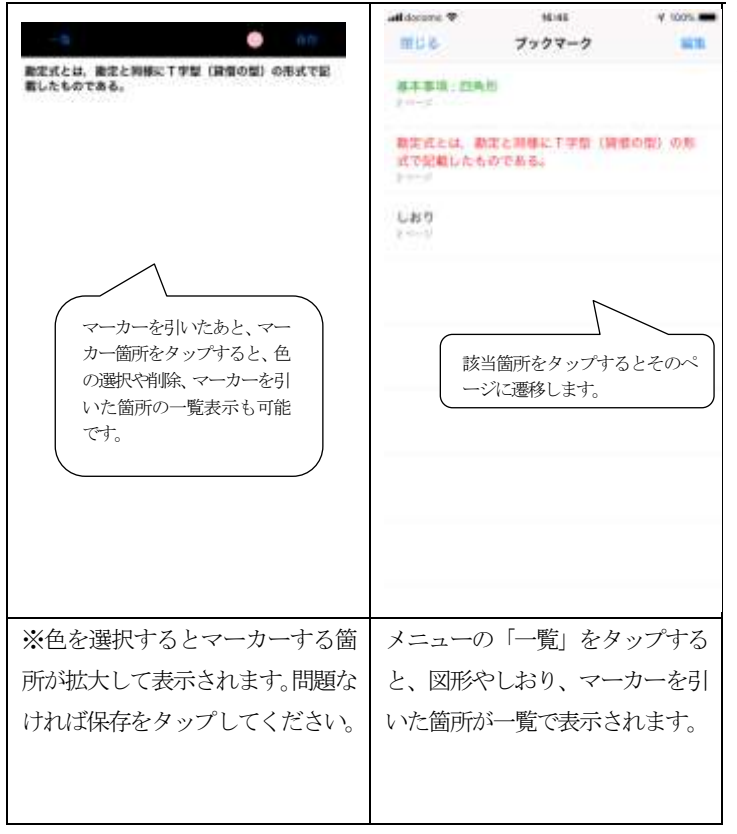

▼■■ ※ログアウトした際には、教 材データの再ダウンロード が必要になりますので、ご注 意ください。

> ※TAC WEB SCHOOL のメニュ ーからもアプリを立ち上げ ることが可能です。

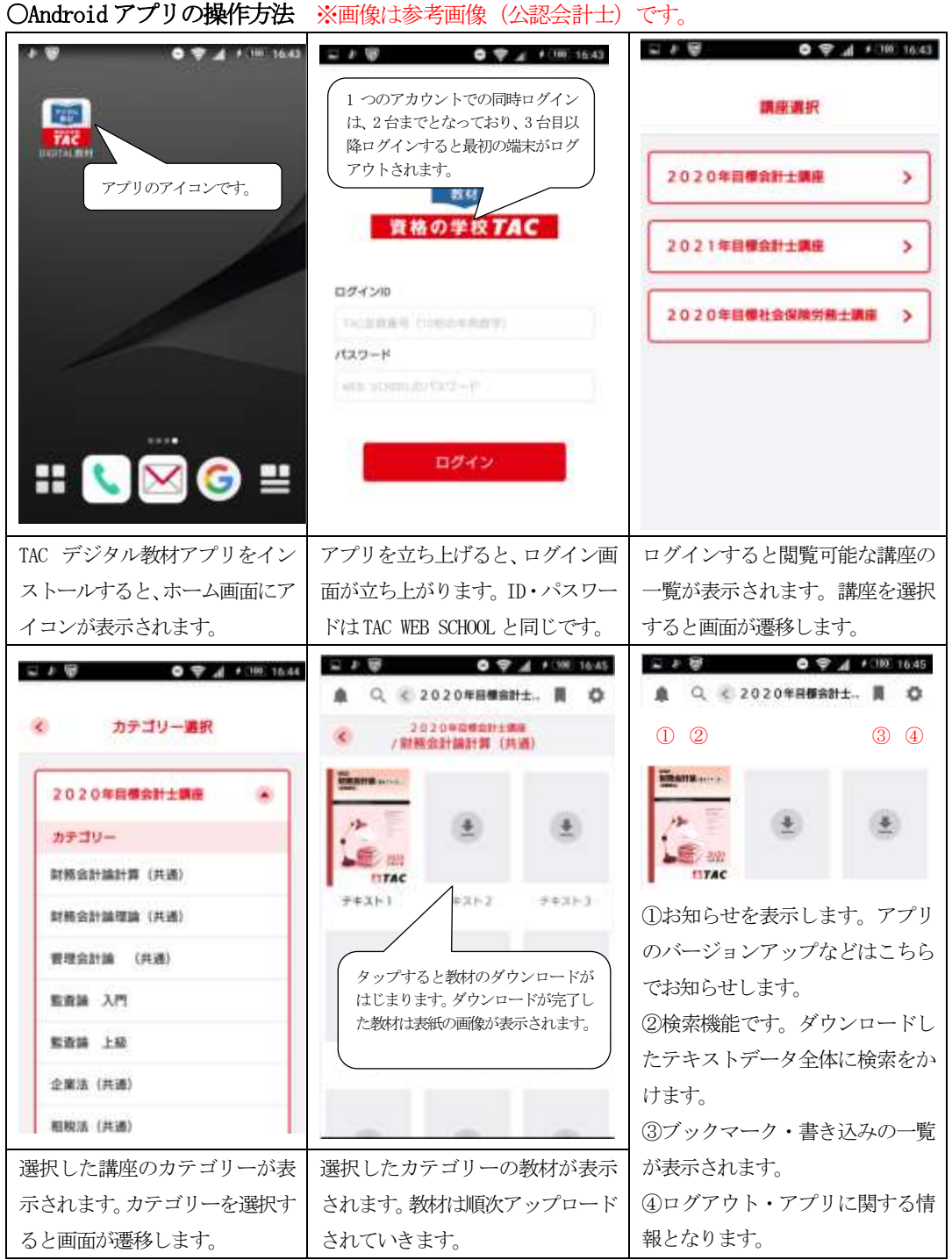

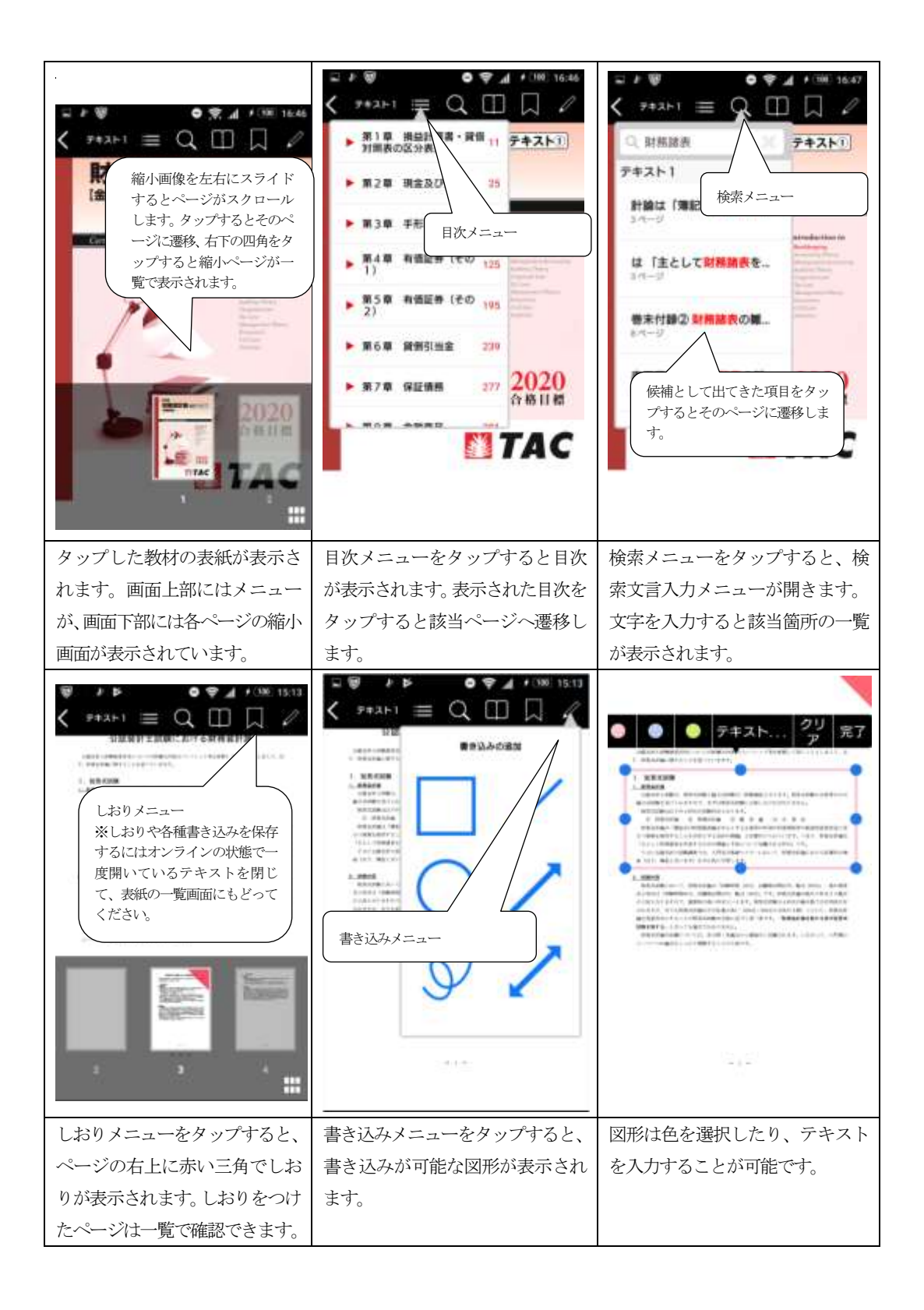

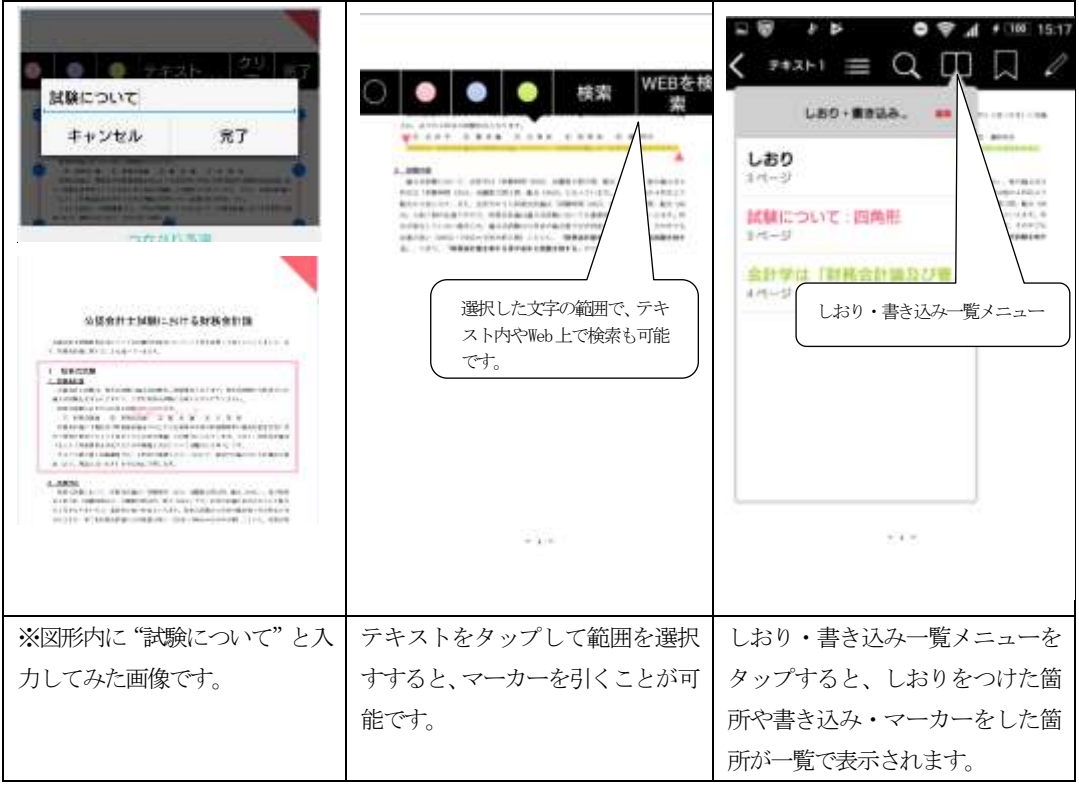

※ログアウトした際には、教 材データの再ダウンロードが 必要になりますので、ご注意 ください。 ※TAC WEB SCHOOLのメニュー からもアプリを立ち上げるこ とが可能です。

#### デジタル教材に関するお問い合わせ

### ws@tac-school.co.jp

・メールの本文には問い合わせ内容に加え、「会員番号」「氏名」を記載してください。

・回答には数日お時間をいただく場合がございます。予めご了承ください。